**Telephone Line Cord** 

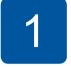

## Unpack the machine and check the components

The components included in the box may differ depending on your country.

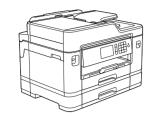

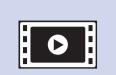

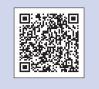

Watch our FAQ videos for help with setting up your Brother machine. solutions.brother.com/videos

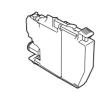

**Inbox Ink Cartridges** 

- Black
- Yellow
- Magenta
- Cyan

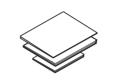

**Quick Setup Guide Reference Guide Product Safety Guide** 

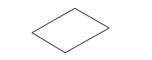

**Maintenance Sheet** 

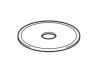

**Brother Installation Disc** 

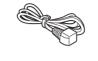

**Power Cord** 

### **NOTE**

- · Most of the illustrations in this Quick Setup Guide show the
- · Save all packing materials and the box in case for any reason you must ship your machine.
- You must purchase the correct interface cable for the interface you want to use. A USB cable is included with

### **USB** cable

some models.

We recommend using a USB 2.0 cable (Type A/B) that is no more than 5 metres long.

### Ethernet (Network) cable

Use a straight-through Category5 (or greater) twisted-pair cable for 10BASE-T or 100BASE-TX Fast Ethernet Network.

## Load plain A4 paper

For loading other sizes of paper, see Paper Handling in the Reference Guide.

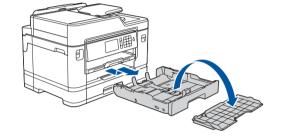

Pull the paper tray completely out of the machine as shown by the arrow. Take off the tray top cover.

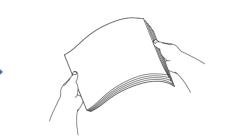

Fan the paper well.

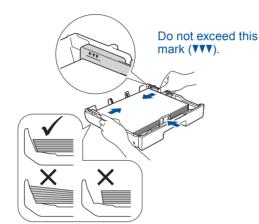

Adjust the paper guides.

Load the paper in the tray.

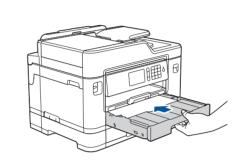

Put on the tray top cover, and then slowly push the paper tray completely into the machine.

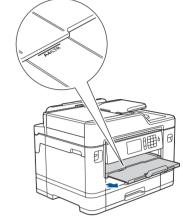

Pull out the paper support until it locks into place.

## Connect the power cord

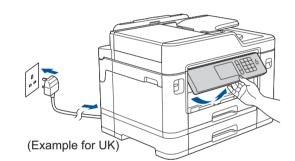

Connect the power cord. The machine will power on automatically.

You can adjust the control panel angle to read the Touchscreen more easily.

# **Select your country** or language (Initial setup only)

After turning the machine on, you may need to set your country or language (depending on your machine). If required, follow the Touchscreen instructions.

## Set the date and time

Follow the Touchscreen instructions to set the date and time.

# Install the inbox ink cartridges

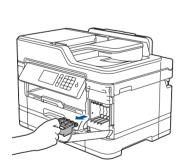

Open the ink cartridge cover, and then remove the orange protective part from the machine.

### NOTE

Follow the Touchscreen instructions to store the orange protective part inside the machine. If you must transport the machine, remove the ink cartridges and replace this part.

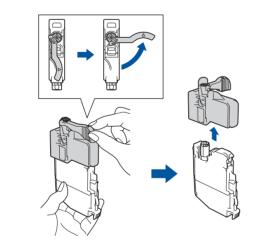

Quickly shake just the black ink cartridge horizontally 15 times as shown, before inserting it into the machine.

Follow the Touchscreen instructions to unpack and install the ink cartridges. The machine will prepare the ink tube system for printing.

## **Machine settings**

When the machine has finished the initial cleaning process, follow the Touchscreen instructions to configure the machine's settings.

- Check print quality
- Configure the tray settings
- View operation tips
- Set Brother LCD Message defaults
- · Print the installation sheet

# Select your language (if needed and only for certain models)

- 1. Press | [Settings] > [All Settings] > [Initial Setup] > [Local Language].
- 2. Press your language.
- 3. Press .

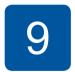

## Connect the telephone line cord If you are not using your machine as a fax, go to 10.

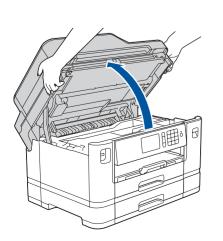

Lift the scanner cover.

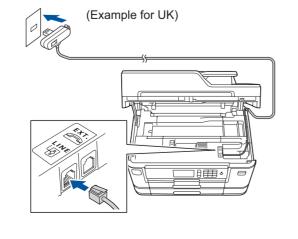

Connect the telephone line cord. Use the socket marked LINE and guide the cord out the back of the machine.

## NOTE

If you are sharing one telephone line with an external telephone, connect it as shown below.

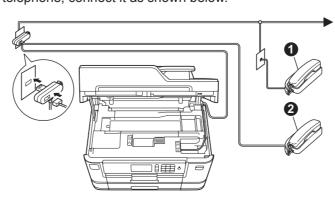

Extension telephone 2. External telephone

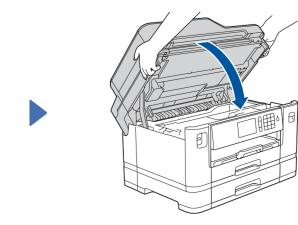

Close the scanner cover.

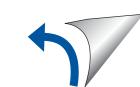

## Select a device to connect to your machine

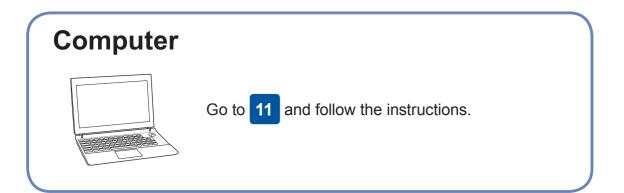

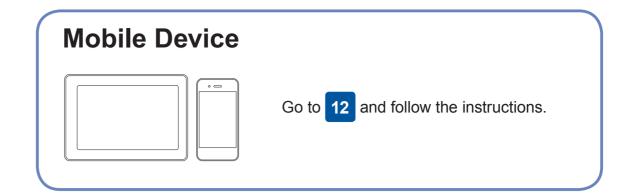

## **Connect your computer**

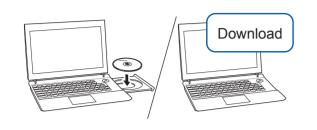

Put the installation disc into your CD/DVD drive, or download the Full Driver & Software Package at:

For Windows®: solutions.brother.com/windows For Macintosh: solutions.brother.com/mac

If you are using a recently released operating system on your computer, visit the above websites for updated driver and software information.

Brother regularly updates firmware to add features and apply bug fixes.

To check for the latest firmware, visit solutions.brother.com/up2.

### Follow the on-screen instructions and prompts.

For Windows®:

If the Brother screen does not appear automatically, go to Computer (My Computer/This PC). Double-click the CD/DVD-ROM icon, and then double-click start.exe.

For Macintosh:

For full driver functionality, we recommend choosing the CUPS driver when adding a printer.

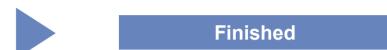

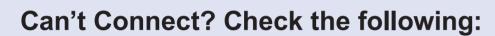

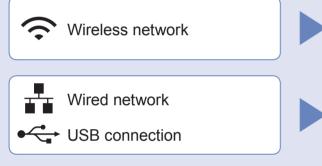

Restart your wireless access point/router (if possible).

Disconnect the cable.

Restart your machine and computer, and then go to 11

If still not successful, go to 12

Even if you do not have a wireless access point/router, you can connect your device and your machine directly. For additional wireless network

support, go to solutions.brother.com/wireless-support.

If still not successful, visit support.brother.com for FAQs and Troubleshooting.

# **Alternative wireless setup**

Find your SSID (Network Name) and Network Key (Password) on your wireless access point/router and write them in the table provided below.

**SSID (Network Name) Network Key (Password)** Wizard] > [Yes].

If you cannot find this information, ask your network administrator or wireless access point/router manufacturer. Go to your machine, and press WiFi > [Setup

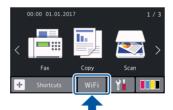

Select the SSID (Network Name) for your access point/router and enter the Network Key (Password).

When the wireless setup is successful, the Touchscreen displays [Connected].

If setup is not successful, restart your Brother machine and your wireless access point/router, and repeat 12

## **For Computer**

Go to 11 to install software.

**For Mobile Device** 

13 to install apps.

# Print or scan using your mobile device

Brother SupportCenter is a mobile app that provides the latest support information for your Brother product. Visit the App Store or Google Play™ to download.

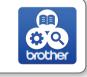

Download and install our free application "Brother iPrint&Scan" from a mobile application store, such as the App Store, Google Play™ or Windows Phone® Store using your mobile device.

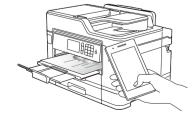

SSID: XXXXXXX Network key: XXXX

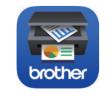

### **NOTE**

Your mobile device and machine must be connected to the same wireless network.

### **Finished**

### Optional apps

You can print from and scan to your mobile device using various apps.

For instructions, see the Online User's Guide.